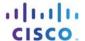

#### IT Essentials 5.0

# 5.2.3.4 Lab - Registry Backup and Recovery in Windows XP

#### Introduction

Print and complete this lab.

In this lab, you will back up a computer registry. You will also perform a recovery of a computer registry. The registry is also called System State data.

# **Recommended Equipment**

The following equipment is required for this exercise:

• A computer system running Windows XP is required for this exercise.

#### Step 1

Log on to the computer as yourself.

Click Start > Run.

Type **ntbackup** and then click **OK**. The "Backup or Restore Wizard" window opens.

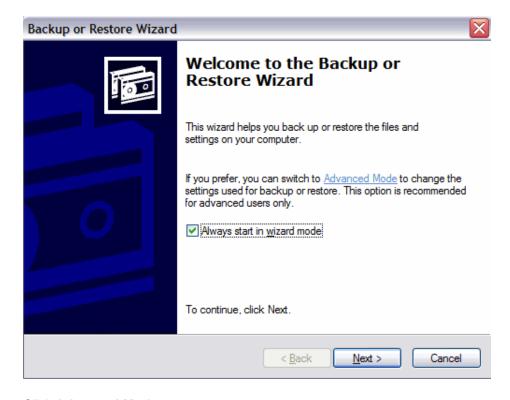

Click Advanced Mode.

#### Step 2

The "Backup Utility" window opens.

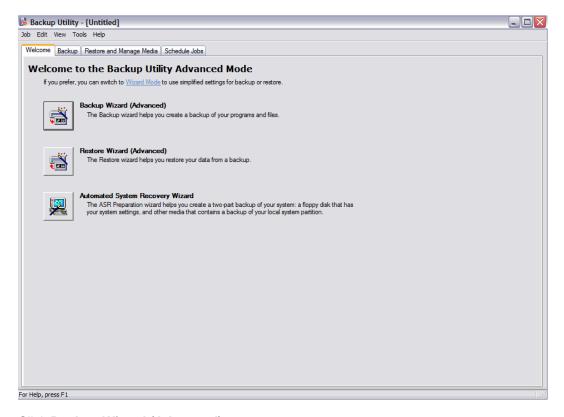

Click Backup Wizard (Advanced).

#### Step 3

The "Welcome to the Backup Wizard" window opens.

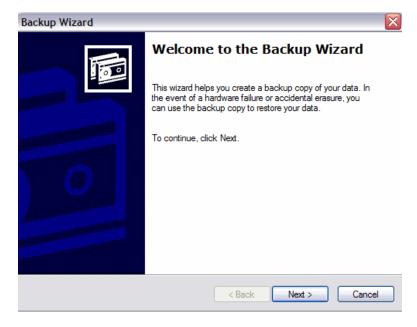

# Step 4

The "What to Back Up" screen appears.

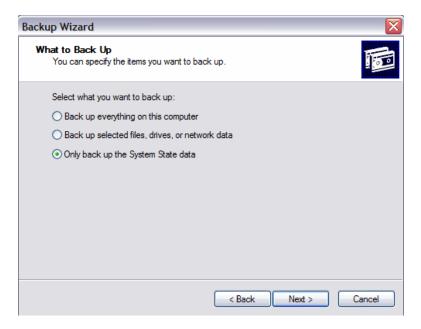

Click the Only back up the System State data radio button.

Click Next.

# Step 5

The "Backup Type, Destination, and Name" screen appears.

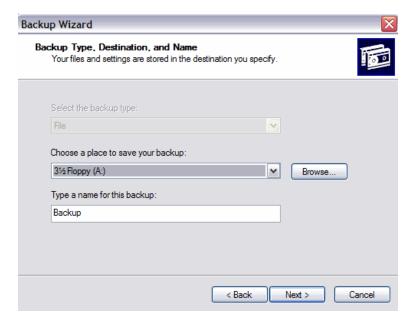

Click Browse.

If you are asked to insert a disk into the floppy disk drive, click Cancel.

### Step 6

The "Save As" dialog box open.

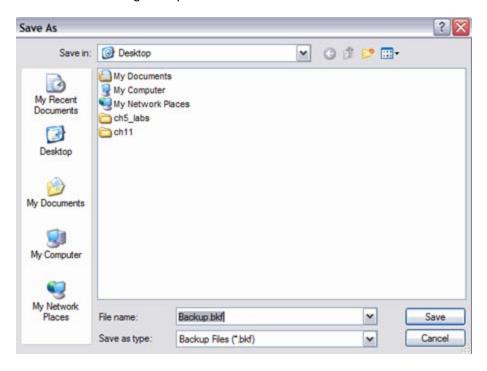

Click the My Documents icon on the left side of the "Save As" dialog box.

Click Save.

### Step 7

The "Backup Type, Destination, and Name" screen re-appears.

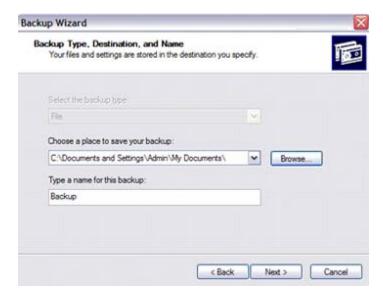

# Step 8

The "Completing the Backup Wizard" screen appears.

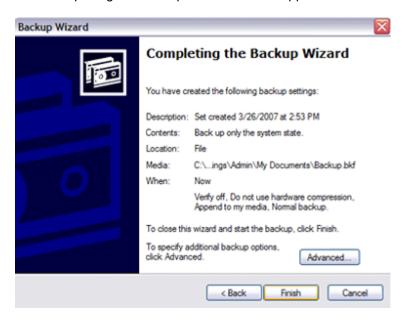

Click Advanced.

# Step 9

The "Type of Backup" screen appears.

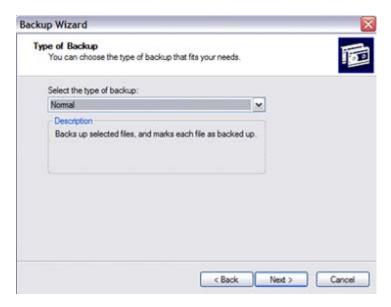

The default backup type is "Normal". If available, make sure that "Backup Migrated Remote Storage Data" is not checked.

#### Step 10

The "How to Back Up" screen appears.

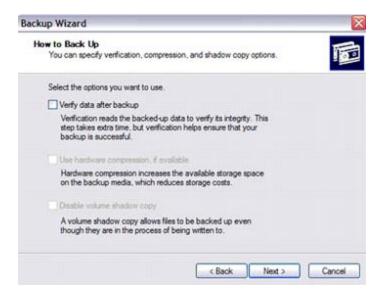

Click the Verify data after backup check box, and then click Next.

# Step 11

The "Backup Options" screen appears.

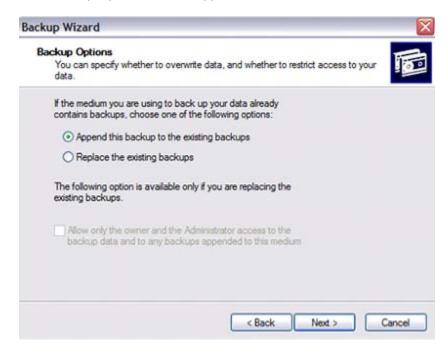

Select Replace the existing backups, and then click Next.

### Step 12

The "When to Back Up" screen appears.

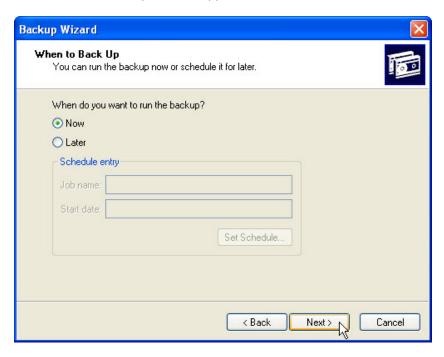

Select Now and then click Next.

# Step 13

The "Completing the Backup Wizard" screen appears.

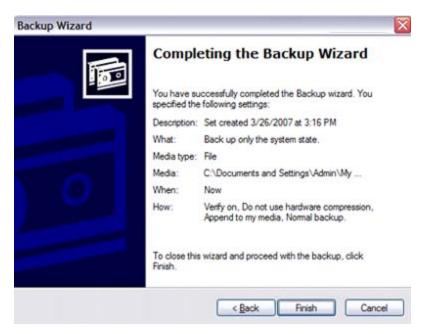

Click Finish.

### Step 14

The "Backup Progress" window opens.

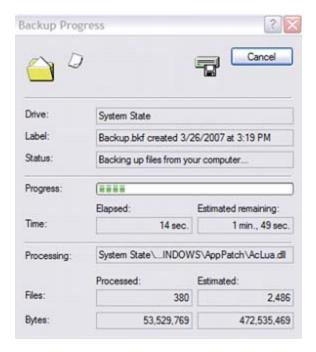

The "Backup Progress" window indicates that the backup is complete.

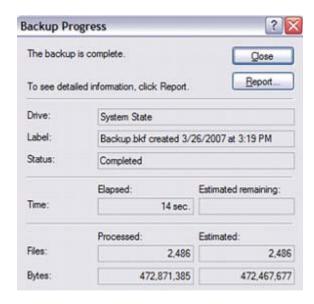

Click Report.

#### Step 15

The "Notepad" application window opens containing the report.

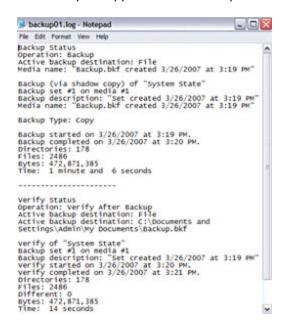

Close Notepad.

In the Backup Progress dialog box, click Close.

Close the Backup Utility.

#### Step 16

Click Start > Run....

Type **regedit** in the "open:" field.

The "Registry Editor" window opens.

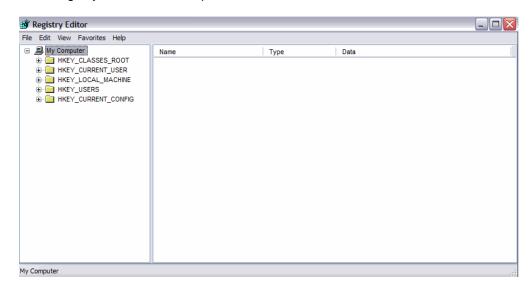

Expand the HKEY\_CURRENT\_USER Registry Key.

Expand the Control Panel Registry Key.

Expand the PowerCfg Registry Key.

Right-click the **Screen Saver.Stars** Registry Key.

Click Delete.

Click File > Exit in the Registry Editor window.

# Step 17

Browse to the "My Documents" folder and locate the "backup.bkf" file.

Double-click the backup file to bring up the Backup Utility Wizard.

Click Next.

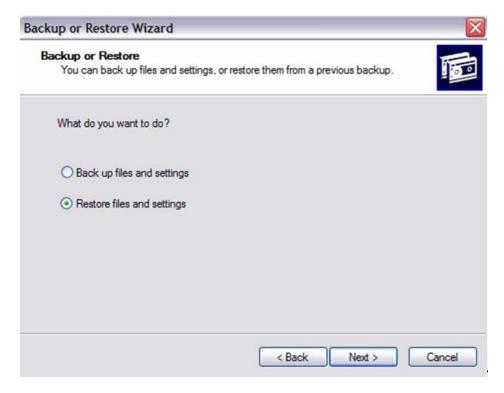

Click the Restore files and settings radio button and then click Next.

# Step 18

The "What to Restore" screen appears.

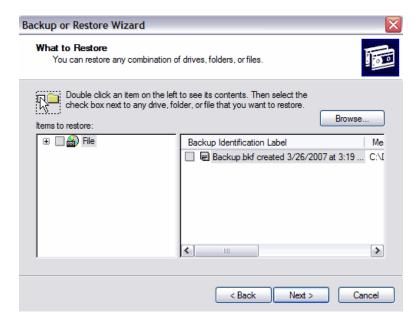

Expand the file.

# Step 19

Expand the backup.bkf file.

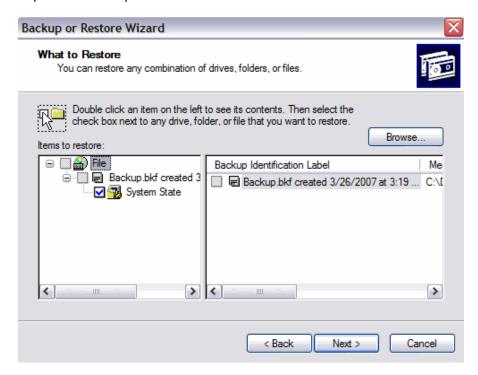

Click the System State check box.

### Step 20

The "Completing the Backup or Restore Wizard" screen appears.

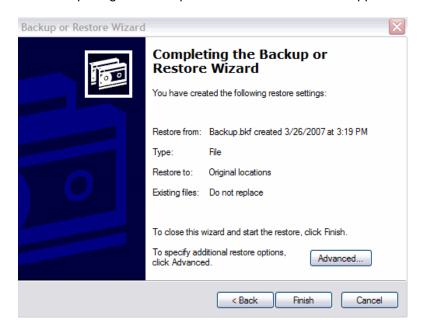

Click Advanced.

# Step 21

The "Where to Restore" screen appears.

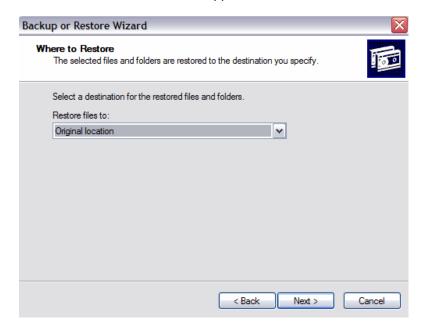

The default restoration location is "Original location".

#### Step 22

The "Restoring System State will always overwrite current System State unless restoring to an alternate location." Warning window appears.

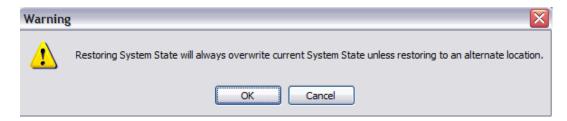

Click OK.

### Step 23

The "How to Restore" screen appears.

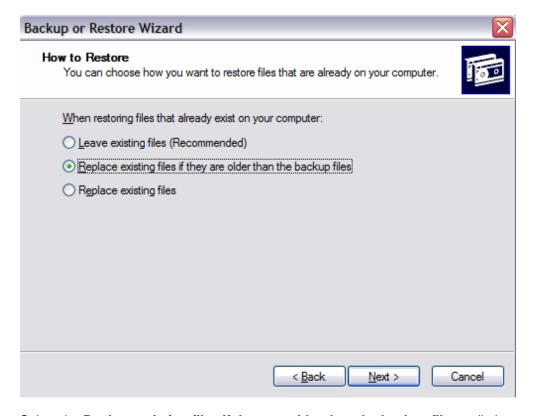

Select the Replace existing files if they are older than the backup files radio button.

#### Step 24

The "Advanced Restore Options" screen appears.

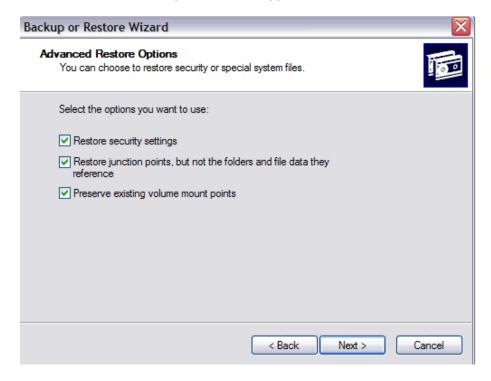

Be sure that all three check boxes are selected, and then click Next.

Click Finish.

The system recovery begins by copying the files back to the computer.

When prompted to restart the computer, click Yes. The computer will restart.

#### Step 25

Click Start > Run....

Type **regedit** in the "open:" field.

Click OK.

You should see the "Screen Saver.Stars" Registry key in the Registry Editor application window.

Click File > Exit.

How does backing up the system state files save time?